## Części i elementy sterujące

Elementy dostarczane w zestawie Opis produktu Kontrolki LED ładowania i stanu Resetowanie drukarki HP Sprocket 200 Konserwacja drukarki HP Sprocket 200

#### Rozpoczęcie

Instalowanie aplikacji mobilnej Wkładanie papieru Ładowanie akumulatora i włączanie/wyłączanie Parowanie drukarki HP Sprocket 200 z urządzeniem przenośnym

## Informacje dotyczące bezpieczeństwa

[Dane techniczne](#page-7-0)

## Rozwiązywanie problemów

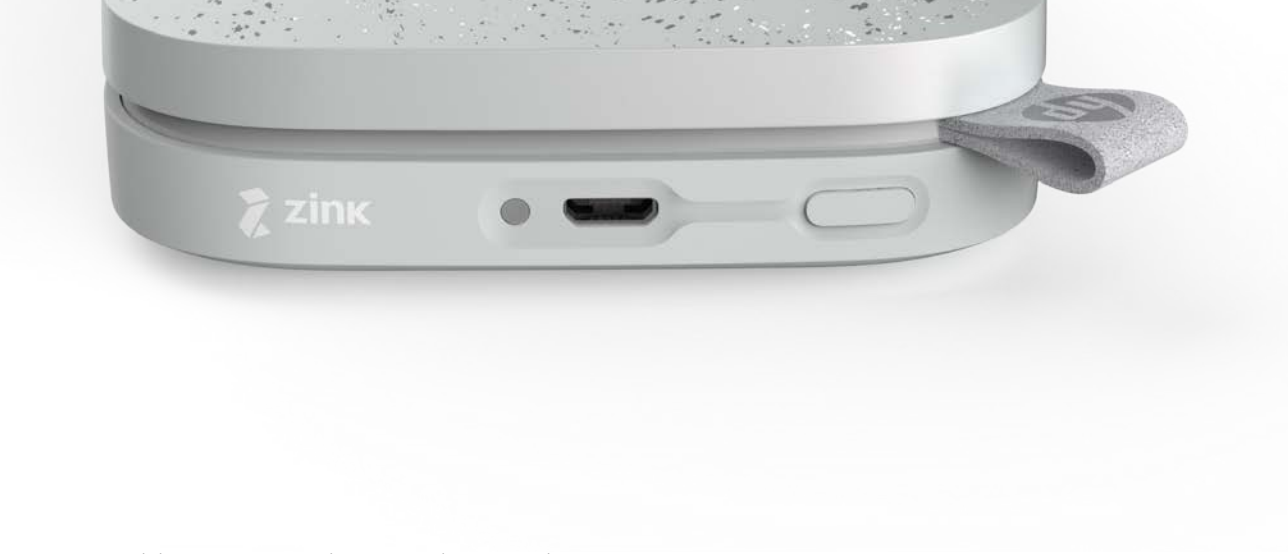

Drukowanie, skanowanie i przywoływanie wspomnień dzięki drukarce HP Sprocket 200!

Informacje zawarte w niniejszym dokumencie mogą ulec zmianie bez powiadomienia. © Copyright 2018 HP Development Company, L.P.

# HP Sprocket 200 Printer

#### Elementy dostarczane w zestawie

- Drukarka HP Sprocket 200
- Instrukcja instalacji
- Papier fotograficzny HP Sprocket (10 arkuszy)
- Kabel USB do ładowania
- Informacje o zgodności z przepisami

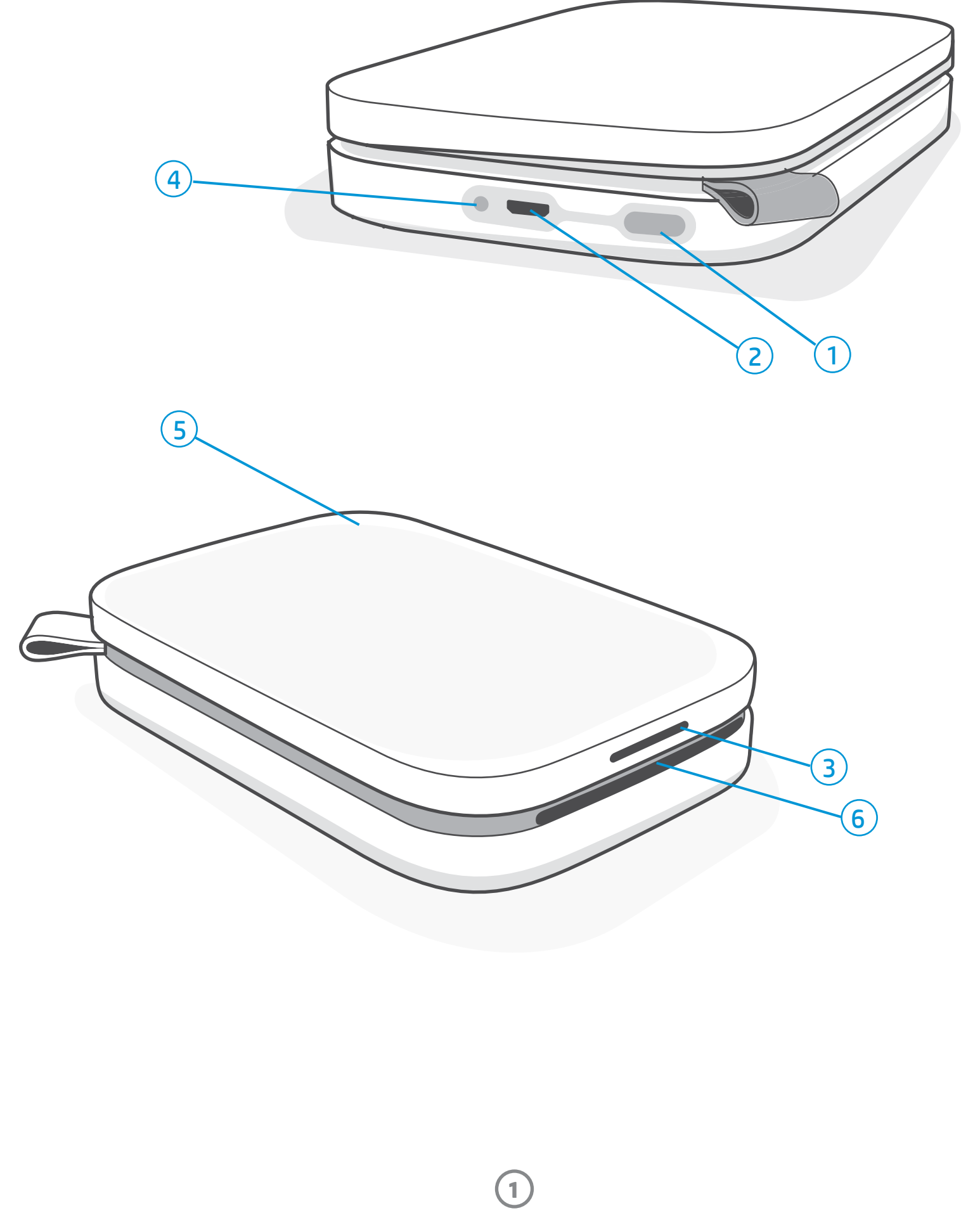

## Opis produktu

- 1. Przycisk zasilania
- 2. Port ładowania Micro-USB
- 3. Kontrolka LED stanu
- 4. Kontrolka LED ładowania
- 5. Pokrywa zasobnika papieru
- 6. Szczelina wyjściowa papieru

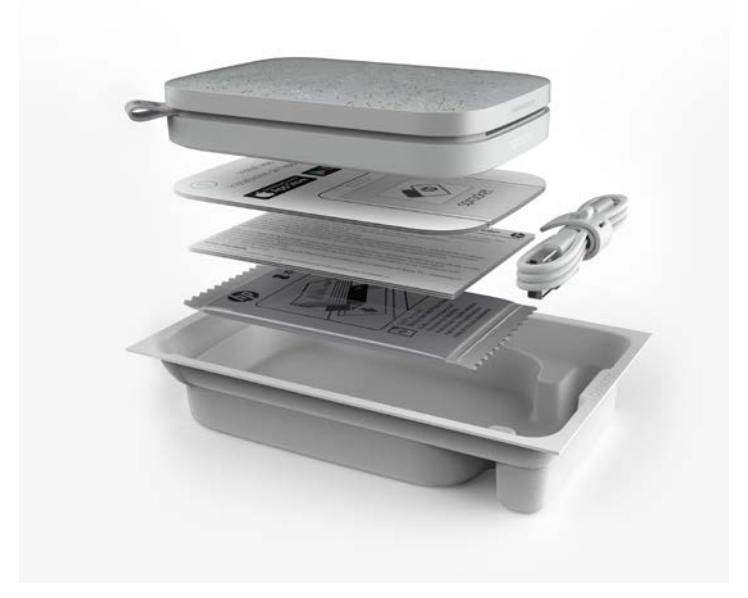

# Części i elementy sterujące

**2**

## Kontrolka LED ładowania

#### Kontrolka LED ładowania: kabel USB odłączony

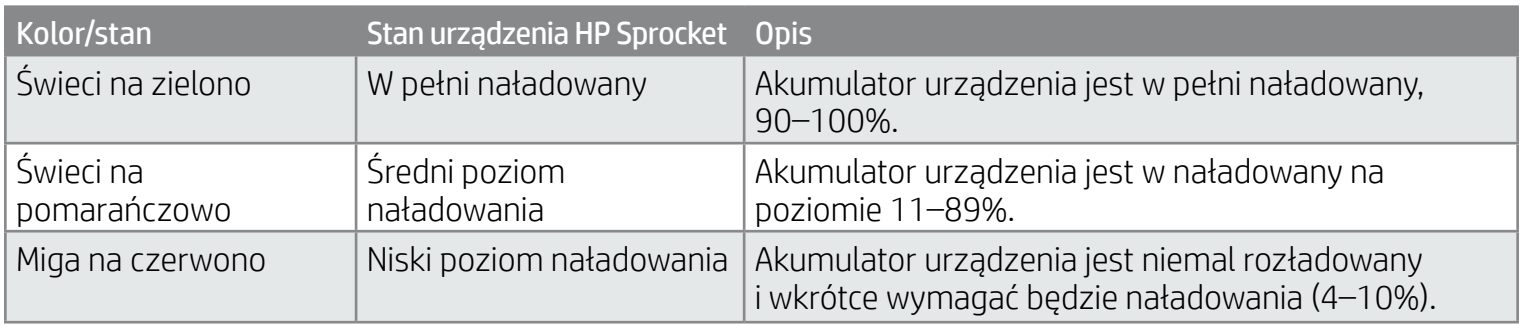

#### Kontrolka LED ładowania: kabel USB podłączony

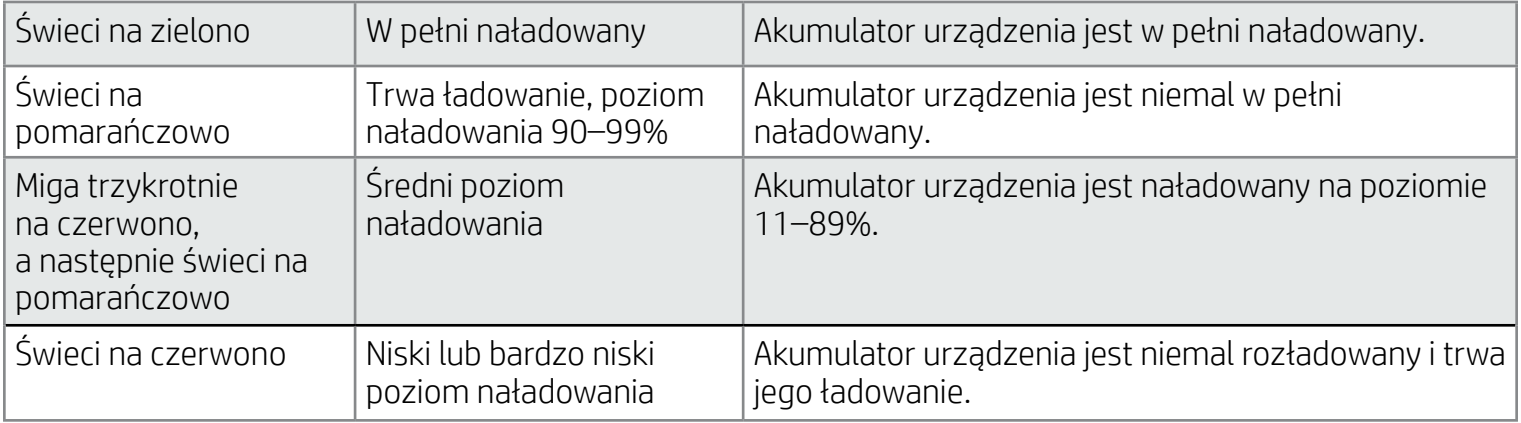

#### Kontrolka LED stanu

Kolor świecenia kontrolki LED stanu można dostosować w aplikacji sprocket. Kolor domyślny to biały, jak wskazano w poniższej tabeli.

Dodatkową pomoc w rozwiązaniu konkretnych problemów można znaleźć w rozdziale "Rozwiązywanie problemów i często zadawane pytania" niniejszego dokumentu lub na stronie internetowej wsparcia technicznego HP.

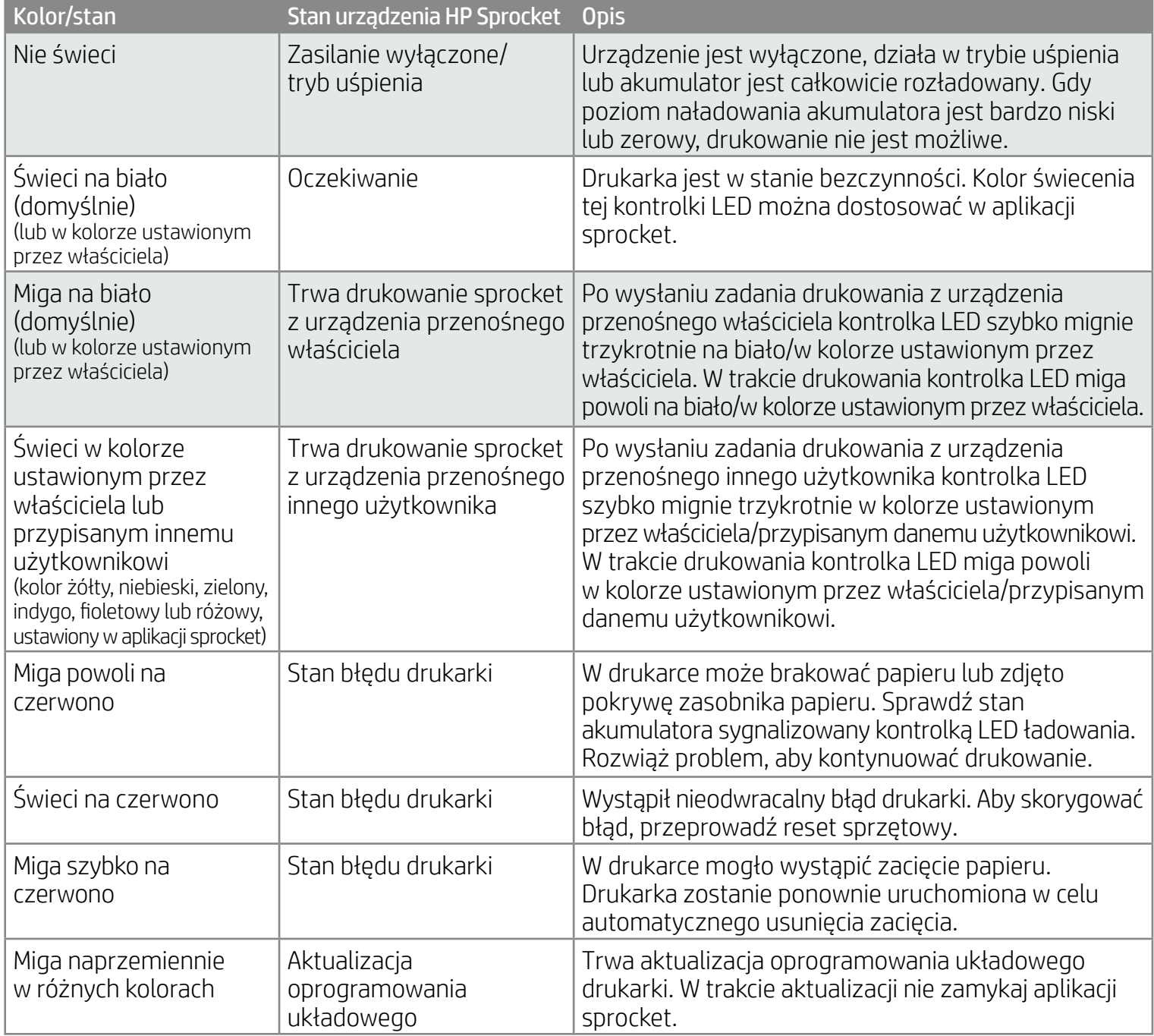

Komunikaty wyświetlane w aplikacji sprocket informują użytkownika o różnych stanach błędu drukarki. Aby rozwiązać problemy, należy postępować zgodnie z instrukcjami wyświetlanymi w aplikacji.

Jeśli kabel USB nie zostanie podłączony przy bardzo niskim poziomie naładowania (1–3%), kontrolka LED stanu zgaśnie, drukowanie nie będzie możliwe i drukarka przestanie odpowiadać. Kontrolka LED ładowania będzie nieustannie migać na czerwono. Jak najszybciej naładuj akumulator drukarki.

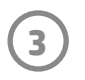

## Co zrobić, jeśli drukarka HP Sprocket nie odpowiada lub nie nawiązuje połączenia z urządzeniem przenośnym?

W razie problemów z połączeniem lub innymi funkcjami zresetuj drukarkę. W tym celu należy zdjąć pokrywę zasobnika papieru, a następnie nacisnąć mały przycisk znajdujący się w pobliżu zasobnika i przytrzymać go aż do wyłączenia drukarki. Ponownie uruchom drukarkę.

#### Konserwacja drukarki HP Sprocket 200

- Usuń odciski palców, kurz i zabrudzenia z drukarki, używając do tego celu suchej ściereczki z mikrofibry.
- Nie zdejmuj pokrywy zasobnika papieru na dłuższy czas, aby zapobiec przedostaniu się kurzu i zanieczyszczeń na ścieżkę papieru.
- Zaktualizuj oprogramowanie układowe drukarki. Sprawdź, czy urządzenie przenośne jest połączone z Internetem i uruchom aplikację HP sprocket. Jeśli aktualizacja oprogramowania układowego jest dostępna, zostanie wyświetlony ekran aktualizacji oprogramowania układowego. Należy wówczas przeprowadzić aktualizację, postępując zgodnie z instrukcjami wyświetlanymi na ekranie. Aby przeprowadzić aktualizację oprogramowania układowego, akumulator drukarki musi być naładowany przynajmniej do poziomu 25%.
- Regularnie aktualizuj aplikację sprocket. Jeśli w aplikacji mobilnej nie ustawiono aktualizacji automatycznej, przejdź do odpowiedniego sklepu z aplikacjami i sprawdź, czy jest zainstalowana najnowsza wersja.

W razie potrzeby drukarkę sprocket można zresetować na dwa sposoby.

#### Reset sprzętowy

Jeśli drukarka nie odpowiada lub nie nawiązuje połączenia z urządzeniem przenośnym, można podjąć próbę wykonania resetu sprzętowego. W tym celu należy zdjąć pokrywę zasobnika papieru, a następnie nacisnąć mały okrągły przycisk znajdujący się w pobliżu zasobnika i przytrzymać go aż do wyłączenia drukarki. Drukarka zostanie automatycznie ponownie uruchomiona. W przypadku przeprowadzenia resetu sprzętowego ustawienia spersonalizowane (własna nazwa, ustawiony kolor kontrolki itd.) nie zostają zresetowane.

Aby po resecie fabrycznym ponownie sparować drukarkę z urządzeniem przenośnym, należy ją także "zapomnieć" na liście sparowanych urządzeń w systemie operacyjnym urządzenia przenośnego. Następnie należy ponownie przeprowadzić operację parowania.

## Resetowanie drukarki HP Sprocket 200

#### Reset fabryczny

W celu przywrócenia fabrycznych ustawień domyślnych lub podarowania drukarki sprocket innej osobie można przeprowadzić reset fabryczny. Reset fabryczny może być również przydatny w razie utraty urządzenia przenośnego przy włączonej funkcji ochrony prywatności. W takim przypadku przeprowadzenie resetu fabrycznego umożliwia połączenie z drukarką nowego telefonu. Przed przeprowadzeniem resetu fabrycznego zaktualizuj oprogramowanie układowe drukarki.

#### Reset fabryczny można zainicjować z poziomu aplikacji sprocket lub wykonując poniższe czynności. Reset fabryczny można przeprowadzić tylko wówczas, gdy kabel ładowania USB NIE jest podłączony do drukarki.

- 1. Przytrzymaj przycisk zasilania łącznie przez ok. 7 sekund. Po 3 sekundach zgaśnie kontrolka LED stanu, sygnalizując trwające wyłączanie drukarki. W dalszym ciągu przytrzymuj przycisk zasilania, aż kontrolki LED zaczną migać.
- 2. Zwolnij przycisk zasilania. Kontrolki LED będą migać jeszcze przez około 6 sekund.
- 3. W tym czasie naciśnij i zwolnij przycisk zasilania. Drukarka pozostanie wyłączona do chwili jej ponownego włączenia.
- 4. Włącz zasilanie; zostaną przywrócone ustawienia fabryczne drukarki. Reset fabryczny powoduje przywrócenie fabrycznych ustawień domyślnych wszystkich opcji (własna nazwa, kolor kontrolki LED, czas przechodzenia w tryb uśpienia, automatyczne wyłączanie itd.).

W przypadku REZYGNACJI z przywracania fabrycznych ustawień domyślnych można przerwać procedurę resetowania. Aby tego dokonać, wystarczy nie naciskać przycisku zasilania w kroku 3 powyżej. Spowoduje to również anulowanie resetu fabrycznego.

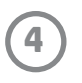

## Instalowanie aplikacji mobilnej

Aby korzystać z drukarki HP Sprocket 200 z poziomu urządzenia przenośnego, należy pobrać aplikację HP sprocket ze sklepu App Store® lub Google Play™ (albo z lokalnego sklepu z aplikacjami). Aby pobrać aplikację sprocket, należy przejść na stronę internetową [hpsprocket.com/start](http://hpsprocket.com/start). Tam znajduje się odnośnik do odpowiedniego sklepu z aplikacjami.

- Aplikację sprocket obsługują urządzenia z systemem operacyjnym Android™ w wersji 4.4 lub nowszej oraz urządzenia iPhone X, iPhone 8, iPhone 8 Plus, iPhone 7, iPhone 7 Plus, iPhone SE, iPhone 6s, iPhone 6s Plus, iPhone 6, iPhone 6 Plus, iPhone 5s, iPhone 5c, iPhone 5, iPad (6. generacji), iPad Pro 12,9 cala (2. generacji), iPad Pro 10,5 cala, iPad (5. generacji), iPad Pro 9,7 cala, iPad Pro 12,9 cala (1. generacji), iPad Air 2, iPad Air, iPad mini 2, iPad mini 3, iPad mini 4, iPad (4. generacji), iPod touch (6. generacji).
- Instalacja aplikacji sprocket jest niezbędna do obsługi drukarki HP Sprocket za pomocą urządzenia przenośnego.

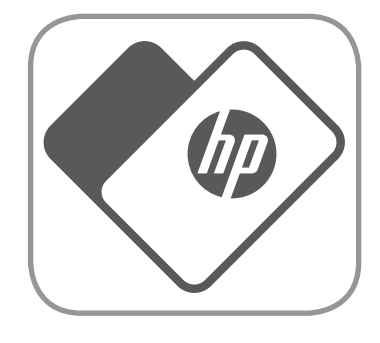

• Jeśli wcześniej zainstalowano aplikację HP Sprocket, można zapoznać się z instrukcjami instalacji drukarki HP Sprocket 200 w menu Pomoc i instrukcje.

- 1. Zdejmij pokrywę zasobnika papieru, unosząc ją. Spowoduje to zwolnienie pokrywy i umożliwi jej wymontowanie na czas wkładania papieru. Pokrywa ma mocowanie magnetyczne.
- 2. Rozpakuj papier fotograficzny HP Sprocket (10 arkuszy). Upewnij się, że na spodzie stosu papieru znajduje się dołączona niebieska karta jakości wydruku (wcześniej zwana Smartsheet®), z kodami kreskowymi i logo HP skierowanymi w dół. Ułóż papier fotograficzny na arkuszu Smartsheet® tak, aby logo HP były skierowane w dół. Papier w zasobniku powinien być ułożony błyszczącą stroną w górę.
- 3. Włóż papier i kartę jakości wydruku do zasobnika papieru.
- 4. Załóż pokrywę zasobnika papieru, aby zakończyć wkładanie papieru. Wyczujesz uchwycenie pokrywy przez magnesy.

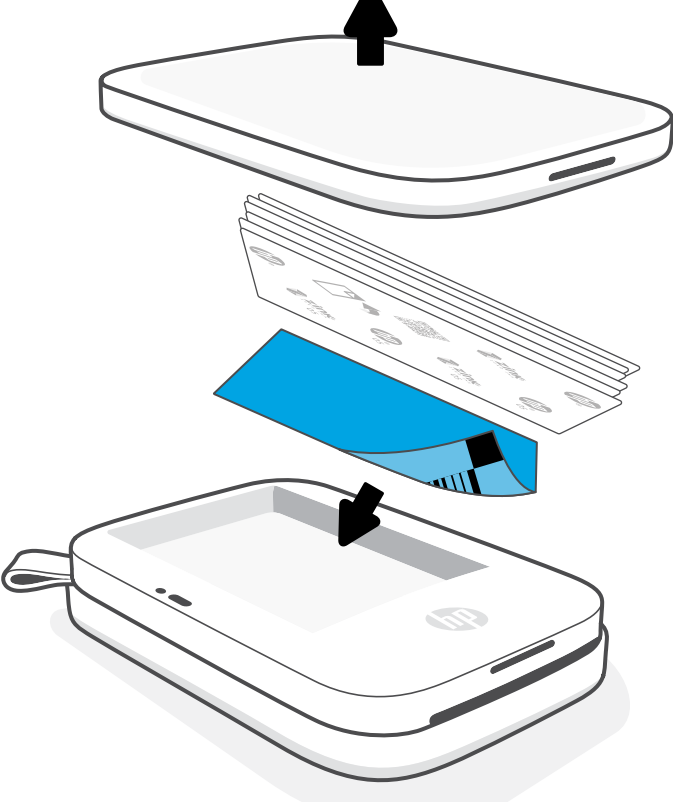

#### Wkładanie papieru

## Jaki format papieru należy kupować do drukarki HP Sprocket?

W drukarce HP Sprocket 200 można stosować wyłącznie papier fotograficzny HP Sprocket formatu 2 × 3 cale (5 × 7,6 cm). Papier można zakupić w aplikacji sprocket, dotykając przycisku "Buy Paper" (Kup papier) w menu głównym lub na stronie [hpsprocket.com/start](http://hpsprocket.com/start).

Należy używać wyłącznie oryginalnego papieru fotograficznego HP Sprocket. Oryginalny papier fotograficzny HP Sprocket można kupić w aplikacji lub w punktach sprzedaży detalicznej.

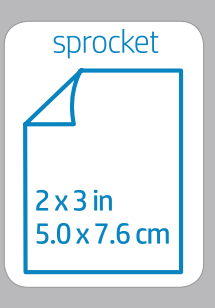

#### **Korzystanie z karty jakości wydruku:**

Kartę jakości wydruku (wcześniej zwaną Smartsheet®) należy wkładać do drukarki z każdym nowym opakowaniem papieru. Każde opakowanie foliowe zawiera specjalną kolorową kartę, której zadaniem jest przygotowanie drukarki do drukowania na papierze z danego opakowania. Karta jakości wydruku zapewnia odpowiednie czyszczenie i kalibrację drukarki dla danego opakowania papieru, w którym była umieszczona. Karta jest pobierana przez drukarkę HP Sprocket 200 automatycznie po wysłaniu do drukarki pierwszego zadania drukowania po włożeniu papieru.

W razie stwierdzenia problemów z jakością drukowania należy ponownie załadować kolorową kartę. Po zużyciu wszystkich dziesięciu arkuszy z opakowania foliowego kartę można wyrzucić. Nowe opakowanie papieru będzie zawierać nową kartę jakości wydruku.

Apple, logo Apple, iPhone, iPad, iPod oraz iPod touch to znaki towarowe firmy Apple Inc., zastrzeżone w Stanach Zjednoczonych oraz w innych krajach. App Store jest znakiem usługowym firmy Apple Inc.

Android i Google Play są znakami towarowymi firmy Google Inc. Google i logo Google są zastrzeżonymi znakami towarowymi firmy Google Inc.

# Rozpoczęcie

**5**

## Parowanie drukarki HP Sprocket 200 z urządzeniem przenośnym

Drukarkę HP Sprocket 200 można szybko i łatwo sparować z urządzeniem przenośnym, postępując według instrukcji instalacii wyświetlanych w aplikacji. Podczas pierwszego uruchomienia aplikacji sprocket należy wybrać opcję "Setup" (Instalowanie). Instrukcje wyświetlane w aplikacji umożliwią łatwe sparowanie drukarki z urządzeniem przenośnym z poziomu aplikacji. Instrukcje instalacji można wyświetlić w każdej chwili, korzystając z menu "Help & How To" (Pomoc i instrukcje). Po prawidłowym nawiązaniu połączenia obok pozycji "sprocket" w menu głównym aplikacji zostanie wyświetlona zielona kropka.

Dodatkowo można też przeprowadzić parowanie w menu systemu operacyjnego.

W przypadku urządzenia z systemem Android™

- 1. Naciśnij przycisk zasilania i przytrzymaj go, aż kontrolka LED stanu zaświeci się na biało, sygnalizując pełne zasilanie.
- 2. Sprawdź, czy w urządzeniu przenośnym lub tablecie jest włączona opcja Bluetooth, a następnie uruchom aplikację sprocket. Wybierz ikonę menu głównego — znajdującą się w lewym górnym rogu.
- 3. Dotknij pozycji **sprocket**, a następnie pozycji **Printers** (Drukarki), aby sparować drukarkę z urządzeniem przenośnym lub tabletem. Zostanie wyświetlony komunikat z prośbą o przejście do **Ustawień** systemu Android™ w celu sparowania drukarki. Wybierz drukarkę z listy dostępnych urządzeń.

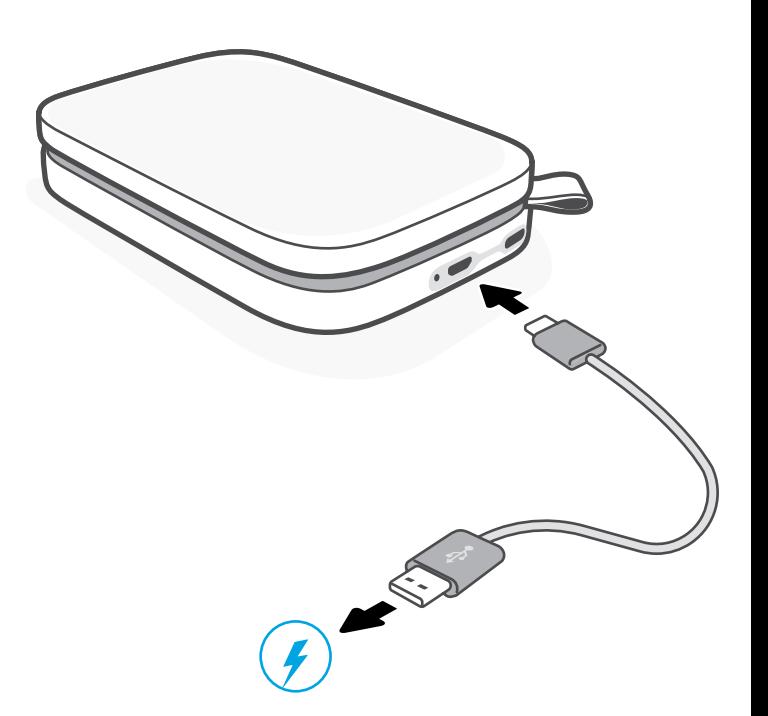

#### W przypadku urządzenia iPhone®

- 1. Naciśnij przycisk zasilania i przytrzymaj go przez 3 sekundy, żeby włączyć drukarkę. Kontrolka LED stanu zaświeci się na biało, sygnalizując pełne zasilanie.
- 2. Otwórz **Ustawienia** urządzenia iPhone® i wybierz opcję **Bluetooth**. Włącz opcję Bluetooth, a następnie wybierz drukarkę z listy urządzeń.
- 3. Następnie uruchom aplikację sprocket.
	- W przypadku podjęcia próby wydrukowania zdjęcia przed sparowaniem urządzenia przenośnego z drukarką zostanie wyświetlony komunikat przypominający.
	- Jeśli parowanie urządzenia mobilnego i drukarki zakończy się niepowodzeniem, zresetuj drukarkę.

Więcej informacji na temat korzystania z aplikacji sprocket oraz wszystkich ciekawych funkcji dostępnych dla drukarki zawiera podręcznik użytkownika aplikacji HP sprocket.

## Ładowanie akumulatora i włączanie/wyłączanie

- 1. Aby naładować akumulator, podłącz kabel Micro-USB do drukarki HP Sprocket 200.
- 2. Podłącz kabel Micro-USB do źródła zasilania.
- 3. Po podłączeniu kontrolka LED ładowania zaświeci się, sygnalizując ładowanie. Aby uzyskać więcej informacji, patrz "Kontrolki LED ładowania i stanu".
- 4. Akumulator jest w pełni naładowany, gdy kontrolka LED ładowania zacznie świecić na zielono.
- 5. Aby włączyć drukarkę, naciśnij przycisk zasilania i przytrzymaj go, aż kontrolka LED stanu zacznie świecić na biało (domyślnie) lub w kolorze ustawionym przez właściciela. Drukarkę można także włączyć, podłączając kabel USB do zasilania.
- 6. Aby wyłączyć drukarkę, naciśnij przycisk zasilania i przytrzymaj go, aż kontrolka LED stanu zgaśnie.
	- Używanie drukarki w trakcie ładowania wydłuża czas ładowania.
	- Kabel Micro-USB należy podłączyć do źródła zasilania o parametrach 5 V DC/1 A.

#### Przestroga:

- Do drukarki można włożyć tylko jedno opakowanie papieru fotograficznego HP Sprocket (10 arkuszy i karta jakości wydruku). W innym przypadku dojdzie do zacięcia papieru lub wystąpi błąd drukarki.
- Aby uniknąć zacięć papieru i usterek drukarki, należy stosować wyłącznie papier fotograficzny HP Sprocket w formacie 2 × 3 cale (5 × 7,6 cm). Papier można kupić z poziomu aplikacji sprocket, dotykając opcji "Buy Paper" (Kup papier) w menu głównym.
- Jeśli dojdzie do zacięcia papieru, nie należy za niego ciągnąć. Aby automatycznie wysunąć papier, należy wyłączyć i włączyć drukarkę.
- Nie należy ciągnąć za papier podczas drukowania.
- Jeśli na zdjęciu pojawi się wilgoć, usuń ją jak najszybciej, aby zapobiec powstaniu defektów kolorów.
- Aby uzyskać możliwie najlepszą jakość wydruku, utrzymuj papier w czystości i uważaj, aby go nie zagiąć i nie uszkodzić.

### Co zrobić, jeśli drukarka nie drukuje?

- Włącz drukarkę. Domyślnie drukarka przechodzi w tryb uśpienia po 5 minutach (ustawienie domyślne) i wyłącza się po 2 godzinach. Okresy, po upłynięciu których drukarka przechodzi w tryb uśpienia i automatycznie wyłącza się, można dostosować w aplikacji HP sprocket na urządzeniu przenośnym. Dotknij ikony **—**, dotknij pozycji **sprocket**, a następnie ustaw wymagany czas.
- Naładuj akumulator drukarki. Jeśli kontrolka LED ładowania miga na czerwono, akumulator drukarki wymaga naładowania.
- Sprawdź, czy opcja Bluetooth jest włączona i czy urządzenie jest sparowane z drukarką. Jeśli drukarka jest sparowana z urządzeniem mobilnym, wyłączenie opcji Bluetooth i jej ponowne włączenie może rozwiązać problem.
- Upewnij się, że w zasobniku papieru drukarki umieszczono papier fotograficzny. Włóż maksymalnie 10 arkuszy papieru fotograficznego HP Sprocket wraz z kolorową kartą jakości wydruku HP (wcześniej HP ZINK™ Smartsheet).
- Zbliż drukarkę do urządzenia mobilnego. Sygnały Bluetooth mogą słabnąć przy większych odległościach.
- Zaktualizuj oprogramowanie układowe drukarki. Sprawdź, czy urządzenie przenośne jest połączone z Internetem i uruchom aplikację HP Sprocket. Jeśli aktualizacja oprogramowania układowego jest dostępna, zostanie wyświetlony ekran aktualizacji oprogramowania układowego. Należy wówczas przeprowadzić aktualizację, postępując zgodnie z instrukcjami wyświetlanymi na ekranie. Aby przeprowadzić aktualizację oprogramowania układowego, akumulator drukarki musi być naładowany przynajmniej do poziomu 25%.
- Zresetuj drukarkę. Odszukaj na drukarce okrągły przycisk resetowania znajdujący się pod pokrywą zasobnika papieru, a następnie naciśnij go i przytrzymaj aż do wyłączenia drukarki. Drukarka zostanie automatycznie ponownie uruchomiona. Jeśli kontrolka LED stanu świeci na czerwono, należy zresetować drukarkę.

#### Jak poprawić jakość wydruku?

W celu poprawienia jakości wydruku należy skorzystać z poniższych zaleceń i funkcji edycyjnych aplikacji sprocket.

- Używaj wyłącznie oryginalnego papieru fotograficznego HP Sprocket. Firma ZINK™ produkuje specjalny papier fotograficzny do różnych drukarek. Aby uzyskać najlepsze rezultaty, firma HP zaleca używanie papieru fotograficznego HP Sprocket. Oryginalny papier fotograficzny HP Sprocket można kupić na stronie [hpsprocket.com/start](http://hpsprocket.com/start). Oryginalny papier fotograficzny HP Sprocket jest też dostępny u innych sprzedawców.
- Zawsze umieszczaj w drukarce niebieską kartę jakości wydruku HP (wcześniej ZINK™ Smartsheet) z opakowania papieru fotograficznego, który jest aktualnie włożony do drukarki. Włóż do zasobnika papieru niebieską kartę stroną z kodem kreskowym w dół i papier fotograficzny stroną z logo HP w dół. Każda niebieska karta jest skalibrowana w celu uzyskania optymalnej jakości drukowania na papierze z danego opakowania (10 arkuszy). Użycie niebieskiej karty z innego opakowania papieru może nie przynieść oczekiwanych rezultatów.

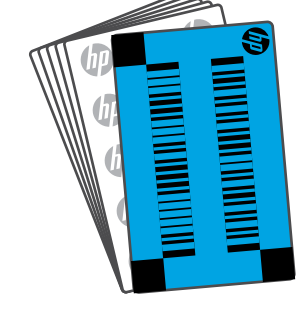

- Przed wysłaniem kolejnego zadania drukowania poczekaj kilka minut, aż drukarka ostygnie. Aplikacja sprocket informuje użytkownika o schładzaniu drukarki i uniemożliwia drukowanie do chwili obniżenia temperatury.
- Przechowuj papier fotograficzny w chłodnym i suchym miejscu, aby go nie zamoczyć. W przypadku rozlania wody na zdjęciu jak najszybciej wytrzyj wodę, aby uniknąć uszkodzenia zdjęcia.

• Zaktualizuj oprogramowanie układowe drukarki.

**6**

## Rozwiązywanie problemów i najczęściej zadawane pytania

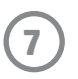

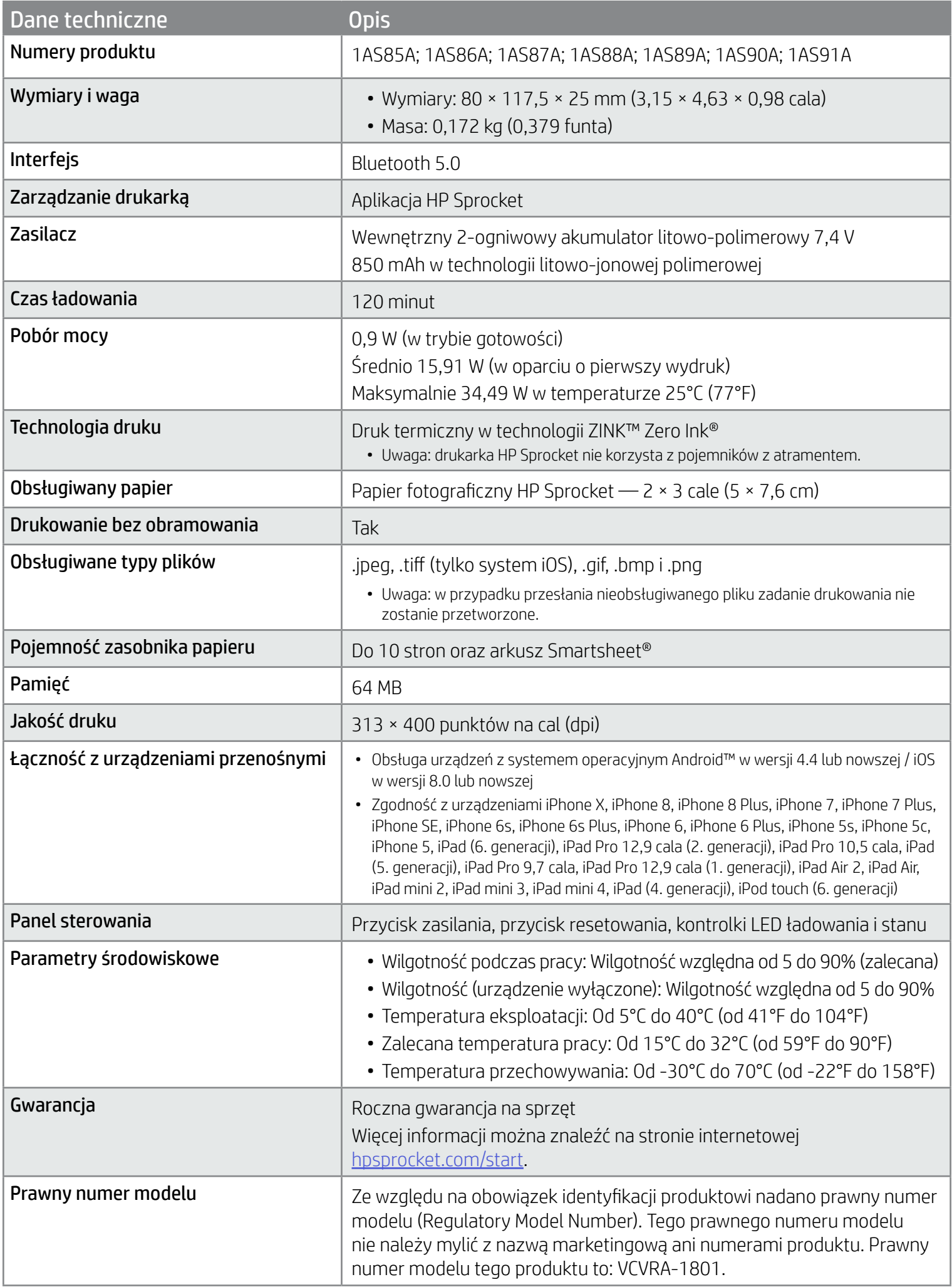

Informacje dotyczące zgodności z przepisami i bezpieczeństwa znajdują się na arkuszu umieszczonym w opakowaniu produktu oraz w poniższych punktach.

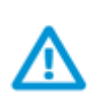

#### Zasady bezpieczeństwa dotyczące akumulatora

- Nie demontuj produktu ani akumulatora i nie zwieraj biegunów akumulatora.
- Nie dotykaj cieknącego lub uszkodzonego akumulatora.
- Dzieci powinny korzystać z urządzenia pod nadzorem osoby dorosłej.
- Nie demontuj urządzenia, nie rzucaj nim, nie ściskaj go ani nie wkładaj do ognia.
- Nie używaj drukarki, jeśli jej akumulator jest napęczniały i powoduje zwiększenie wymiarów urządzenia.
- Trzymaj urządzenie z dala od źródeł wysokiej temperatury i wilgoci.

# Informacje dotyczące bezpieczeństwa

## <span id="page-7-0"></span>Dane techniczne

#### Program recyklingu

Firma HP podejmuje w wielu krajach/regionach coraz więcej inicjatyw dotyczących zwrotu oraz recyklingu swoich produktów, a także współpracuje z największymi na świecie ośrodkami recyklingu urządzeń elektronicznych. Firma HP oszczędza zasoby naturalne, ponownie sprzedając niektóre ze swoich najbardziej popularnych produktów. Więcej informacji dotyczących recyklingu produktów firmy HP można znaleźć pod adresem: [www.hp.com/recycle](http://www.hp.com/recycle).

Drukarka jest zgodna z urządzeniami iPhone X, iPhone 8, iPhone 8 Plus, iPhone 7, iPhone 7 Plus, iPhone SE, iPhone 6s, iPhone 6s Plus, iPhone 6, iPhone 6 Plus, iPhone 5s, iPhone 5c, iPhone 5, iPad (6. generacji), iPad Pro 12,9 cala (2. generacji), iPad Pro 10,5 cala, iPad (5. generacji), iPad Pro 9,7 cala, iPad Pro 12,9 cala (1. generacji), iPad Air 2, iPad Air, iPad mini 2, iPad mini 3, iPad mini 4, iPad (4. generacji), iPod touch (6. generacji).

Apple, iPad, iPad Air, iPad Pro, iPod touch, iPad mini i iPhone są znakami towarowymi firmy Apple Inc. zastrzeżonymi w Stanach Zjednoczonych i innych krajach.

App Store to znak usługowy firmy Apple Inc. Android i Google Play to znaki towarowe firmy Google Inc. Google i logo Google to zastrzeżone znaki towarowe firmy Google Inc.

Właścicielem ZINK Technology™ i ZINK Trademarks™ jest firma ZINK Holdings LLC. Używane na podstawie licencji.

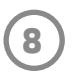

## Informacje techniczne

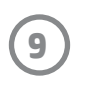

#### #6 Group of products: Thermal printer #6 第六分類: 其他類列印產品

#### Thermal receipt printer, Small format photo printer 包含產品類別: 熱感式印表機, 攜帶型相片印表機

若要存取產品的最新使用指南或手冊,請前往 http://www.hp.com/support 。選取搜尋您的產品,然後依照畫面上的指示 繼續執行。

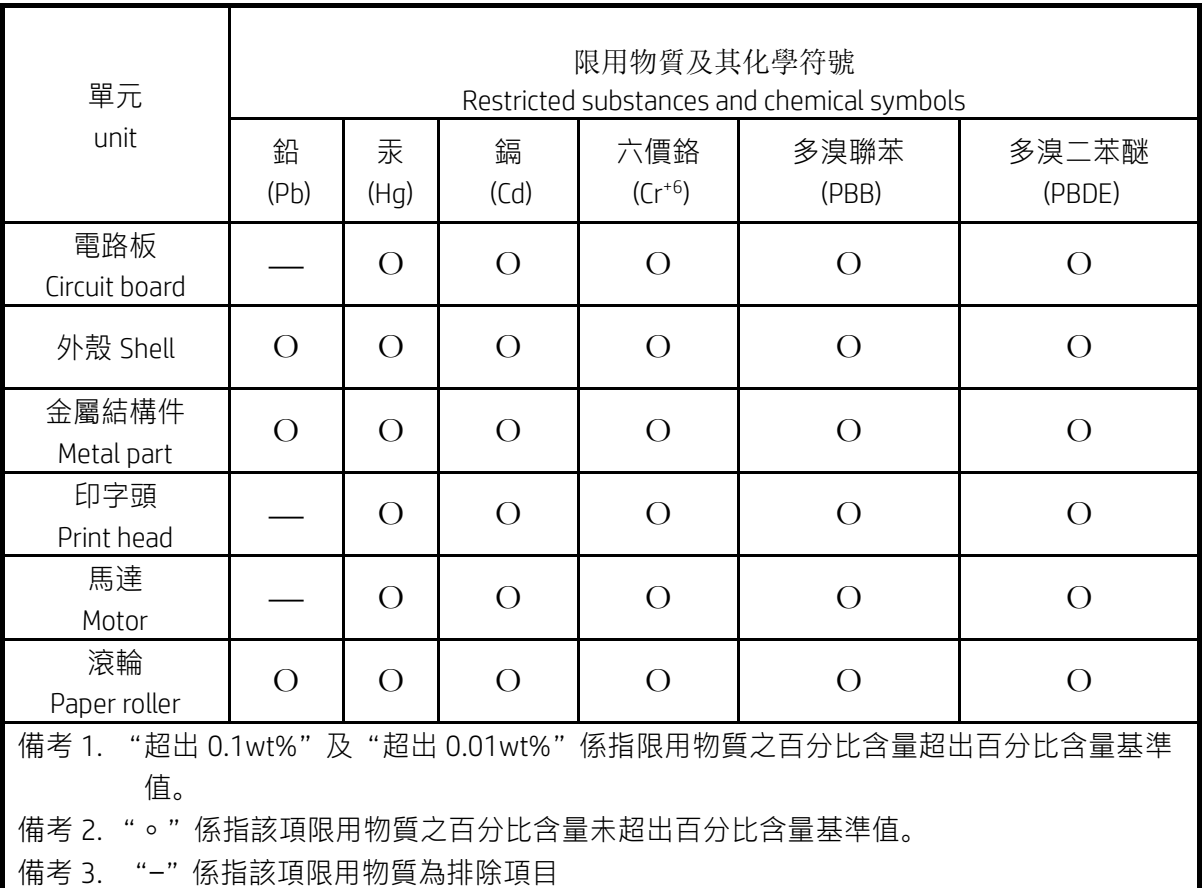

To access the latest user guides or manuals for your product, go to http://www.support.hp.com. Select Find your product, and then follow the on-screen instructions.

低功率射頻電機之使用不得影響飛航安全及干擾合法通信;經發現有干擾現象時,應立即停用,並改善至無干 擾時方得繼續使用。

#### 臺灣無線射頻聲明

低功率電波輻射性電機管理辦法

第十二條

經型式認證合格之低功率射頻電機,非經許可,公司、商號或使用者均不得擅自變更頻率、加大功率或變更設 計之特性及功能。

第十四條

前項合法通信,指依電信法規定作業之無線電通信。低功率射頻電機須忍受合法通信或工業、科學及醫藥用電 波輻射性電機設備之干擾。

この機器は技術基準適合証明又は工事設計認証を受けた無線設備を搭載しています。